## **MANUAL DE UTILIZACIÓN REPRESENTACIÓN GRÁFICA DE FUNCIONES MARIANO REAL PÉREZ**

El siguiente mini-manual pretende mostrarte la forma de utilizar la pantalla interactiva para la representación gráfica de funciones. Esta pantalla es la que observas en la siguiente imagen:

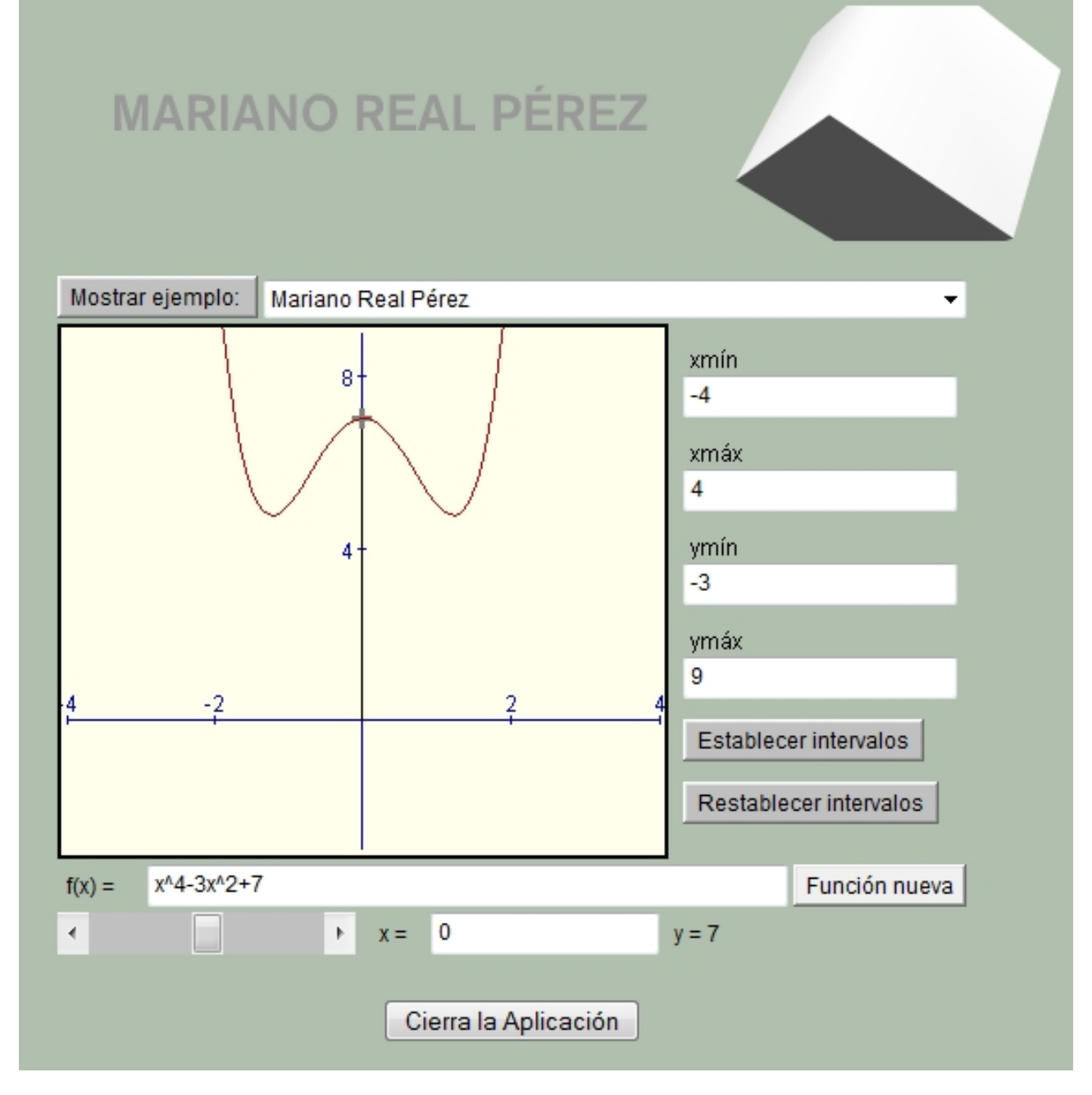

Cada una de las partes que componen la pantalla funciona de forma interactiva facilitando la representación gráfica de cualquier función, pudiendo observar de forma local el comportamiento de la función representada. En la siguiente página vamos a indicar la forma de utilizar cada una de las partes:

Manual de utilización

1.- En la zona superior vamos a encontrar los ejemplos que se hayan incluido previamente. Si pulsamos sobre la flecha que apunta hacia abajo nos aparecen todos los ejemplos incluidos como los que aparecen aquí:

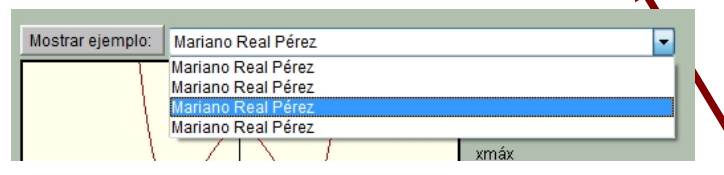

Seleccionamos el ejemplo que deseemos y pulsamos sobre el botón "Mostrar ejemplo"

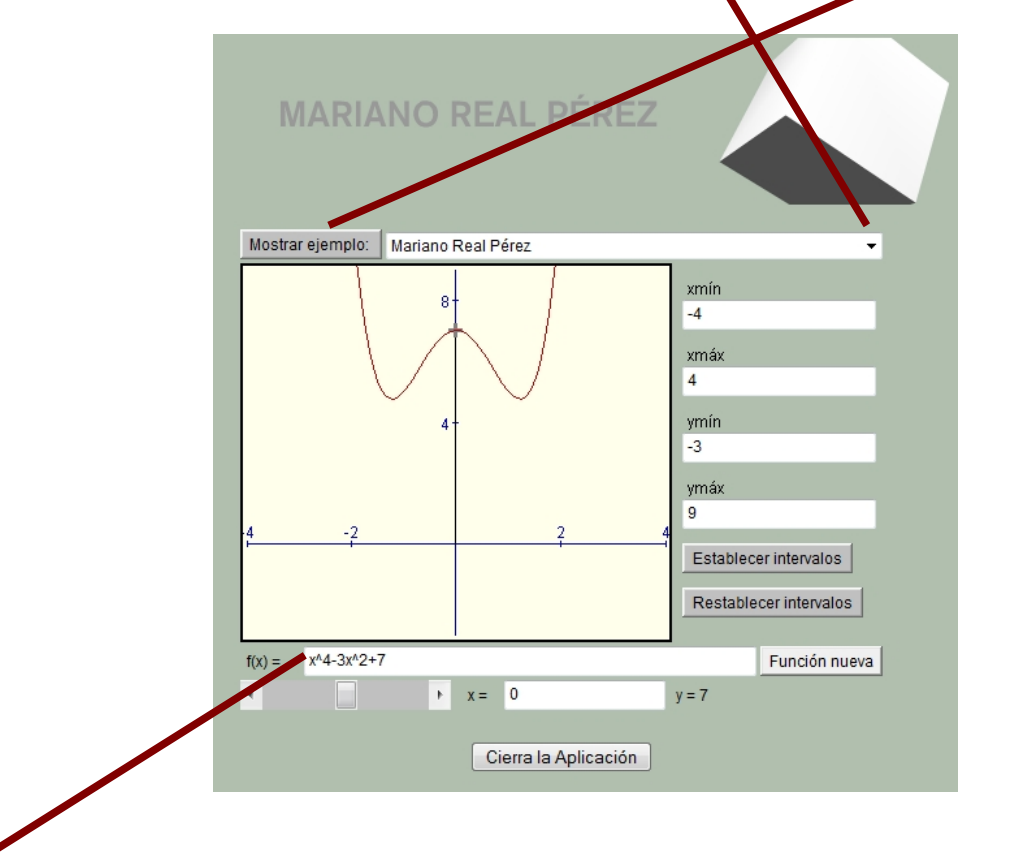

2.- En la parte inferior podemos introducir la función que deseemos representar teniendo en cuenta que la función debe ser escrita siguiendo el orden correspondiente de las operaciones y algunas funciones especiales más habituales que se incluyen en el siguiente cuadro:

$$
x^3 = x^3 \sqrt{x} = \sqrt{\sec(x)}
$$
  $e^x = e(x)$   $\log(x) = \log(x)$   $\ln(x) = \ln(x)$   
\n $\sec(n(x)) = \sec(n(x)) \cos(n(x)) = \csc(n(x)) \sec(n(x)) = \sec(n(x)) \frac{1}{x^2} = 1/(x^2)$ 

Se ha incluido también otras funciones más específicas como:  $\text{senh}(x)$ ,  $\text{cosh}(x)$ ,  $\text{tgh}(x)$ ,  $\text{tg}(x)$ ,  $\text{arcsen}(x)$ ,  $\text{arctg}(x)$ ,  $\text{inf}(x)$ ,  $\text{sup}(x)$ ,  $\text{pr}(x)$ ...

Una vez escrita la función que deseamos representar, solamente debemos pulsar sobre el botón "Función nueva".

Manual de utilización

En la parte de la derecha del cuadro observamos la dimensión y posición del cuadro que vamos a ver de la función representada. En el caso que aparece, vamos a ver el intervalo [-4,4] de la variable independiente y el intervalo [-3,9] de la dependiente.

Si queremos modificar stos valores, solamente debemos indicar los valores nuevos y pulsar sobre el botón "Establecer intervalos". Si deseamos volver a los valores iniciales solamente debemos pulsar sobre el botón "Restablecer intervalos".

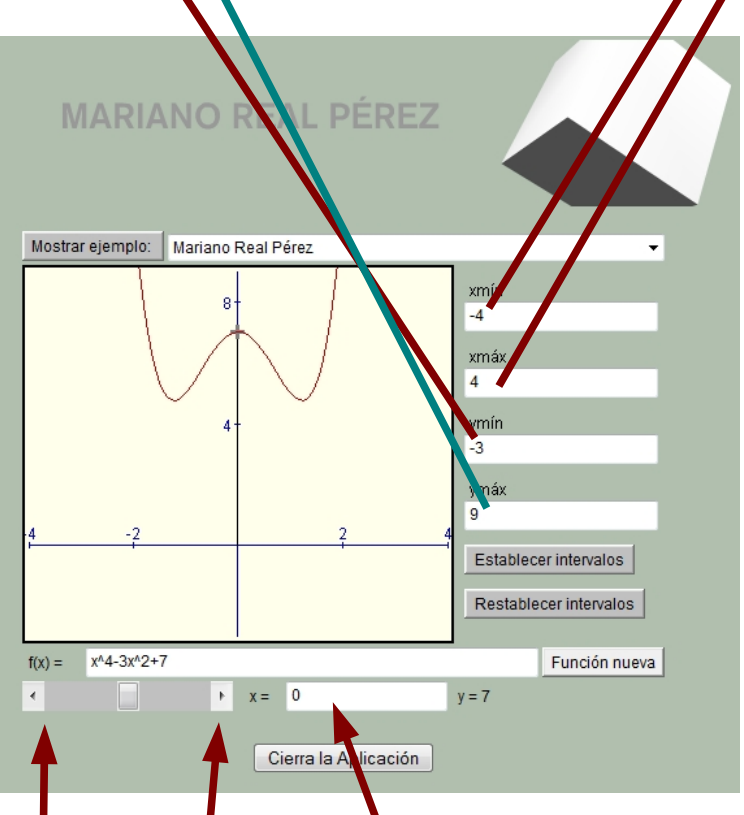

También podemos hacer un recorrido por la función moviéndonos con la variable independiente, bien moviendo de izquierda a derecha o bien colocando el valor que deseemos.

Esto nos permitirá observar el valor que toma la función para un determinado valor de la variable independiente.

Manual de utilización

Para finalizar, podemos ampliar cualquier zona de la función que estemos viendo sin más que seleccionar el trozo que nos gustaría ampliar y soltando el botón izquierdo del ratón. En la pantalla nos aparecerá ese trozo. En la siguiente imagen podemos ver un ejemplo:

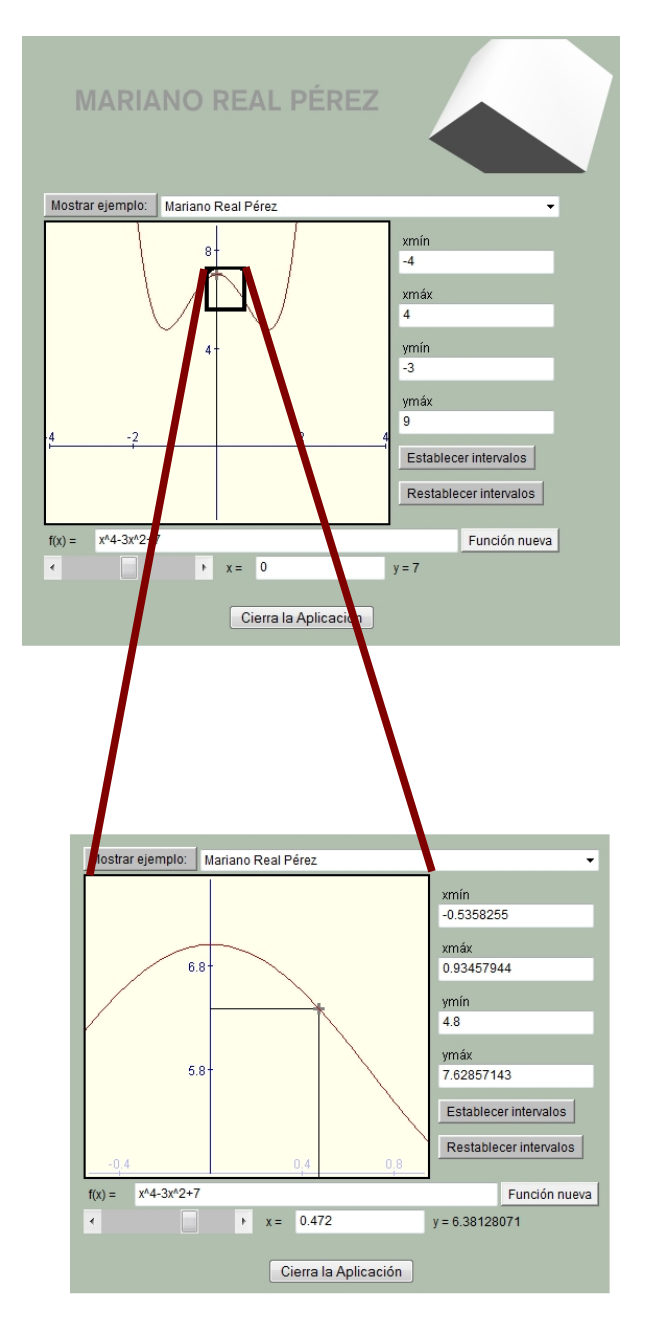

La imagen aparece ampliada y los valores xmín, xmás, ymín e ymáx aparecen modificados. Esto nos permite un estudio más detallado de la función en un intervalo.